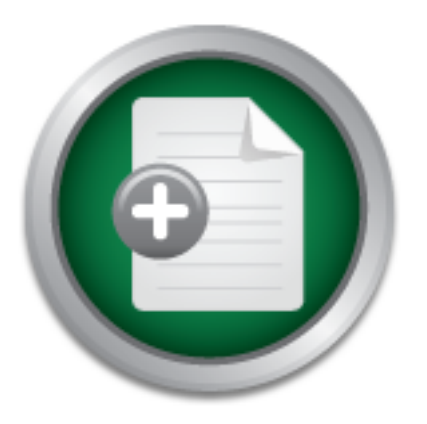

## [Interested in learning](http://www.sans.org/info/36923) more about security?

# SANS Institute InfoSec Reading Room

This paper is from the SANS Institute Reading Room site. Reposting is not permitted without express written permission.

# WiFi with BackTrack

The idea behind this paper is to help auditors (especially whom not familiar with Linux) with wireless issues; it is a real hassle getting wireless works, either simply joining a network as legitimate client or conducting wireless audit, along with the plethora of tools available to wireless PenTesters. Before you eventually "go off", after days gone-by looking here and there, have a look to this guide, I do really hope you master Wi-Fi with BackTrack after this reading.

# Copyright SANS Institute [Author Retains Full Rights](http://www.sans.org/info/36914)

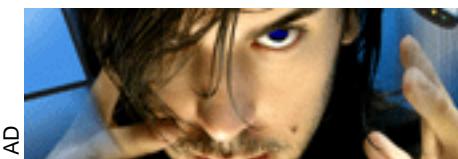

**MOBILE MASTERY Securing BYOD with NAC** 

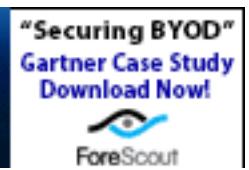

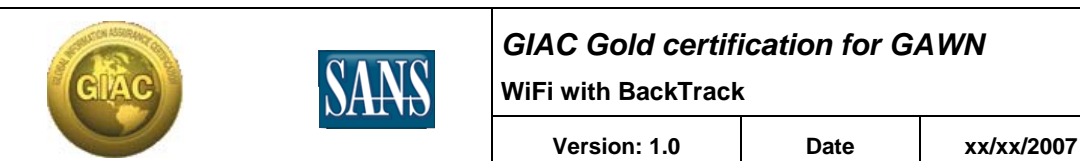

## *GIAC Gold certification for GAWN*

## **WI-FI**

**WITH**

## **BACKTRACK**

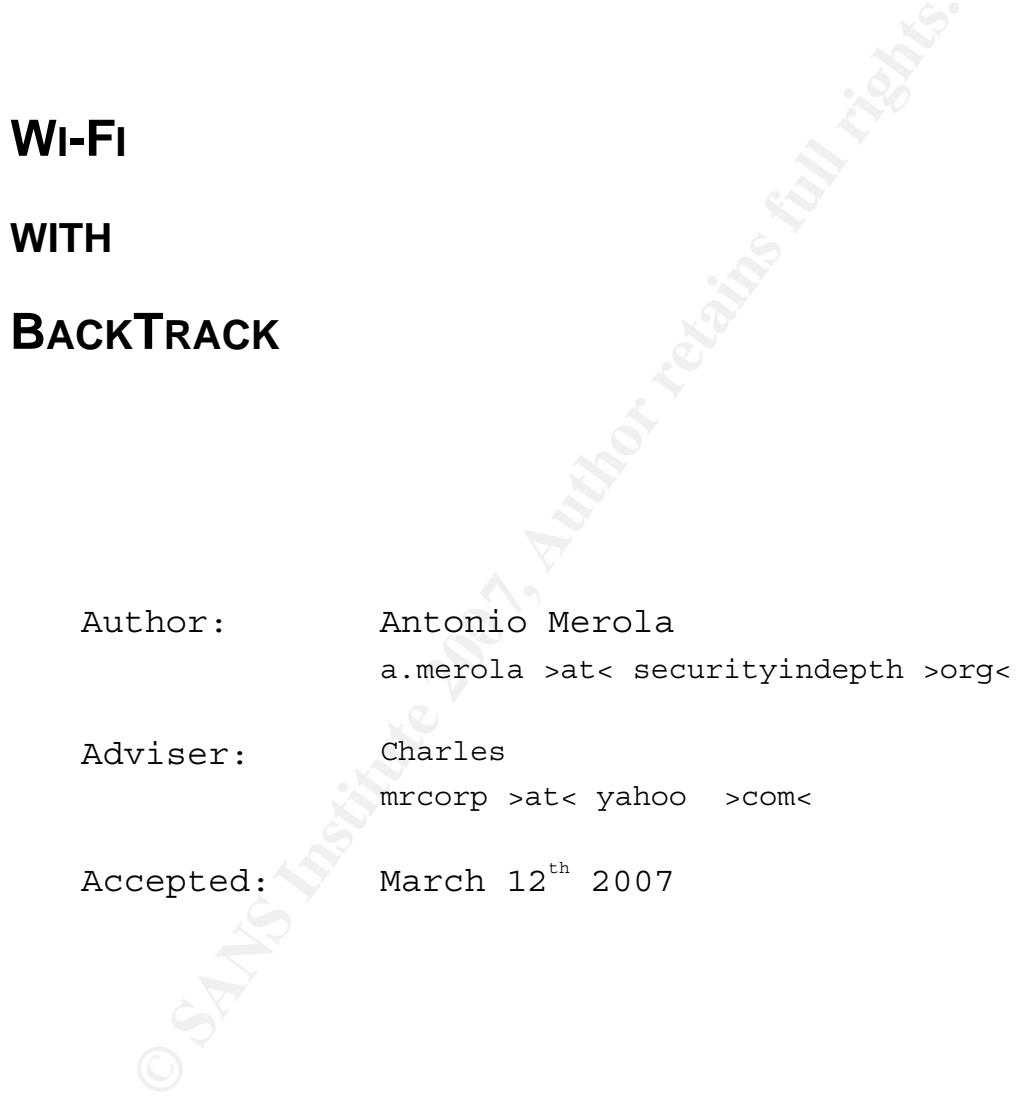

### **Abstract**

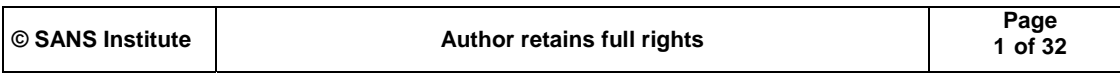

This paper is the technical report required to obtain the GIAC Gold for Assessing and Auditing Wireless Networks (GAWN) security certification.

F*rom GIAC website*: "*The GIAC Gold option for certification is assurance that a certified individual understands and can communicate the knowledge and skills necessary in key areas of information security. GIAC Gold is distinguished from the existing exam-only 'GIAC Silver' certification by requiring candidates to complete a technical report covering an important area of security related to the certification the student is seeking*."

cation is assurance that a certified .<br>
catands and can communicate the knowledge and<br>
guy is hey areas of information security. GIA<br>
guy ighed from the existing exam-only 'GIA<br>
cation by requiring candidates to complete a ently for the African State of the state of the state of the state of the state of the state of the state of the state of the state of the state of the state of the state of the state of the state of the state of the state The idea behind this paper is to help auditors (especially whom not familiar with Linux) with wireless issues; it is a real hassle getting wireless works, either simply joining a network as legitimate client or conducting wireless audit, along with the plethora of tools available to wireless PenTesters. Before you eventually "go off", after days gone-by looking here and there, have a look to this this reading. A note about this paper: it is not the umpteenth guide on how to crack WEP or WPA; I wrote this paper across a period of five months, the descriptions and procedures used and the conclusions obtained are as much accurate as possible, however during this periods something could have been changed a/o not still valid, please be sure to check in case you assume this possibility.

#### **Acknowledgments**

I wish to thanks Joshua Right Author of the SANS track "Assessing and Auditing Wireless Networks" for the amazing

**Antonio Merola**

**Page 2 of 32**

educational aid prepared for SANS students, thanks to the SANS instructor Raul Siles, he has been giving me always good advices. A thanks goes to the GIAC Gold Adviser Mr. Charles who reviewed the paper and, of course, to all the open-source developers and BackTrack developers for their impressive contribution to the security community.

Provided the security community.<br>
Particisity has its own reason for existing... It<br>
tries merely to comprehend a little of this<br>
absert **E**<br>
Albert **E**<br>
Albert **E**<br>
Albert **E** "Curiosity has its own reason for existing… It is enough if one tries merely to comprehend a little of this mystery every day."

#### **Albert Einstein**

#### **Outline**

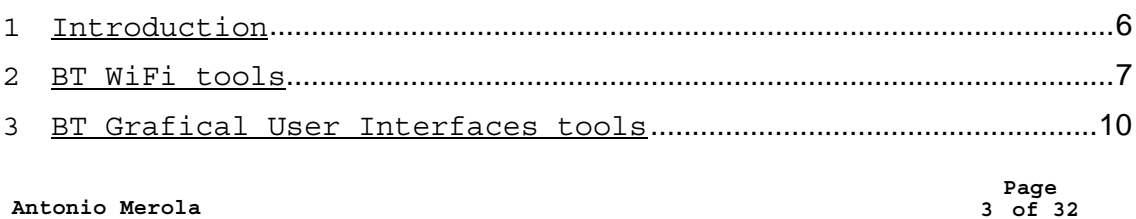

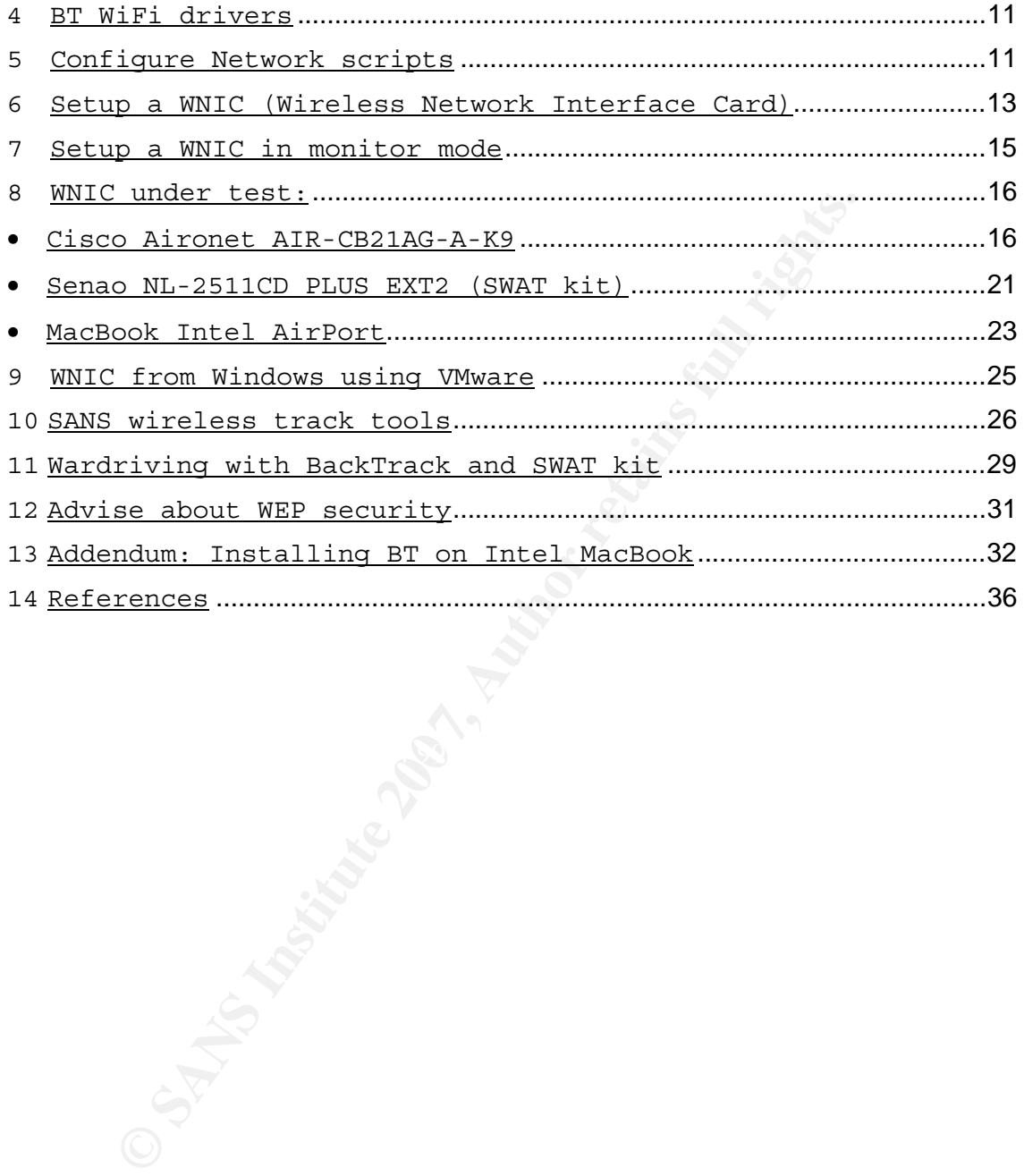

**Antonio Merola**

**Page 4 of 32**

#### Acronyms

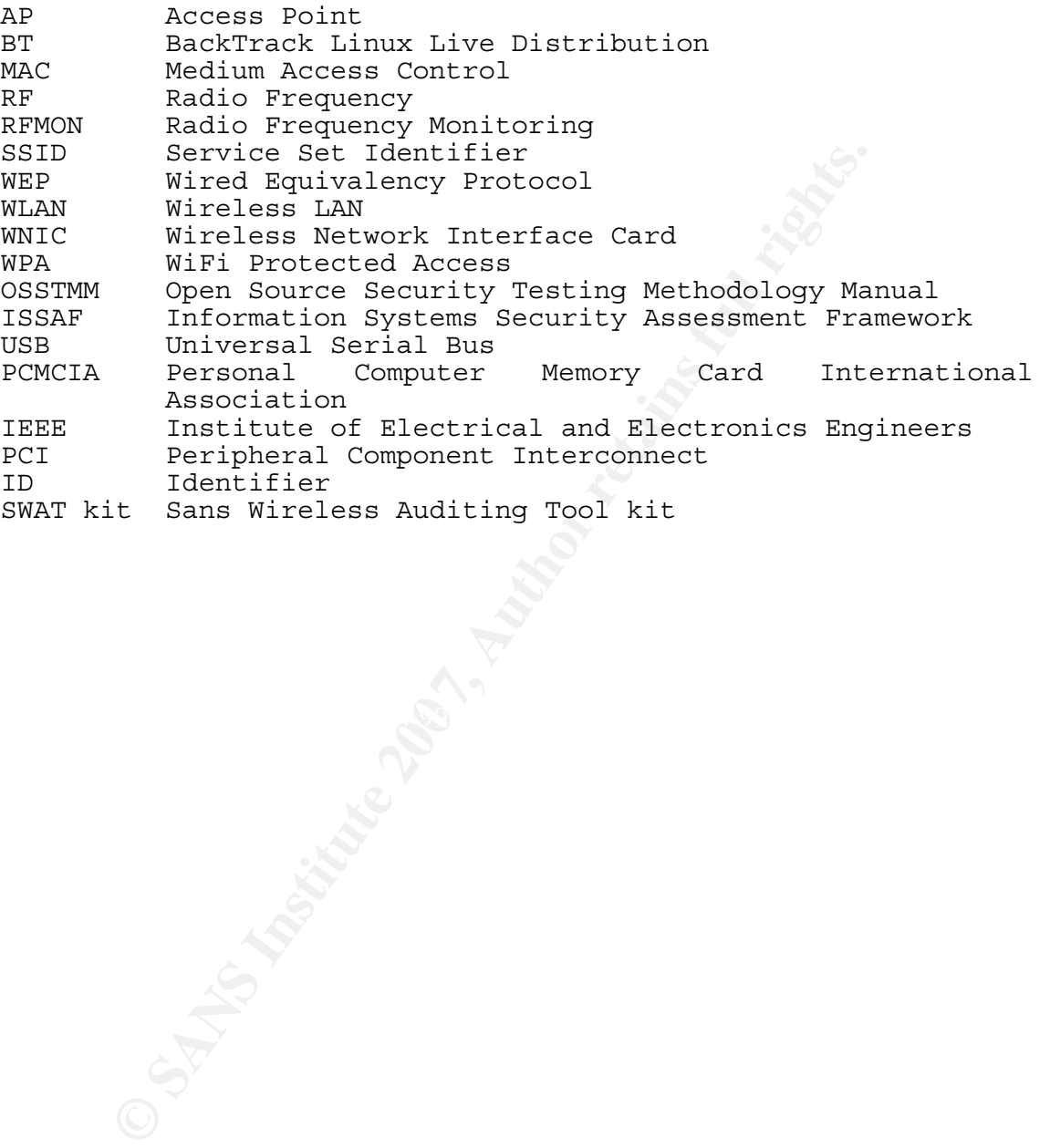

**Antonio Merola**

**Page 5 of 32**

#### **1 Introduction**

BackTrack [*ref.1*] (BT) is a live CD based on Slax, hence Slackware, it is evolved from the widely adopted Whax and Auditor security distributions.

Slackware is one of the many Linux distribution, Slax is a linux live-distro version based on Slackware. BackTrack is a Penetration Testing oriented live-distro based on Slax;

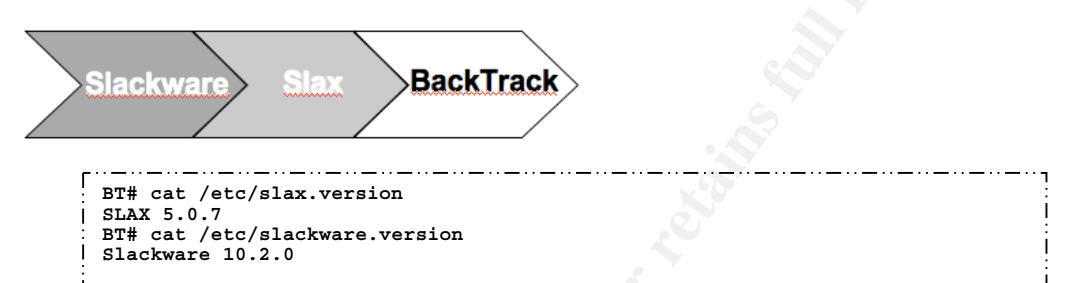

**Example 12**<br> **Example 2018**<br> **CANS INSTER INTER INTERET AND AND CONTROL**<br> **CANS INSTER AND SECULAR CONTROL**<br> **CANS INSTERT AND SECULAR CONTROL**<br> **EXECULAR CONTROL**<br> **EXECULAR CONTROL**<br> **EXECULAR CONTROL**<br> **EXECULAR CONTRO** Beyond its' interesting features and available tools what, BT is the primary of the free projects maintained by the remote-exploit team, the latest version is optimized to be used by security penetration testers. Nowadays, security professionals have been using it as their favorite toolbox. makes BT interesting is that it is also aligned to the penetration testing methodologies and assessment frameworks of ISSAF [*ref.2*] and OSSTMM [*ref.3*], thereby BT tools are logically structured according to the work flow of security professionals.

By the way, there is a Linux based tool for IT-Security called DVL (Damn Vulnerable Linux) [*ref.4*]. It is a training environment initiated for university educational purposes and is based on BackTrack 2 and is made to be as insecure as possible; it includes a lesson-based environment for attack & defence that is designed for self-study or teaching activities.

> **Page 6 of 32**

#### **2 BT WiFi tools**

BT has an intuitive layout, some tools are available in the menu and invoke automated scripts; most of the analysis tools are located either in the path or in the */pentest* directory. As we can see in the following figure, it is possible to explore wireless tools under */pentest/wireless*:

```
Example 200 Control 1998 Control 1998 Control 1998 Control 1998 Control 1998 Control 1998 Control 1998 Control 1998 Control 1998 Control 1998 Control 1998 Control 1998 Control 1998 Control 199
BT ~ # ls -la /pentest/wireless 
  total 64 
  drwxr-xr-x 15 root root 4096 Mar 6 08:15 ./ 
  drwxr-xr-x 22 root root 4096 Mar 6 06:35 ../ 
  drwxr-xr-x 2 root root 4096 Feb 27 23:38 afrag-0.1/ 
  drwxr-xr-x 9 root root 4096 Mar 6 07:07 aircrack-ng/ 
   drwxr-xr-x 5 root root 4096 Sep 23 2006 airpwn-1.3/ 
drwxr-xr-x 5 root root 4096 Oct 8 2006 airsnarf-0.2/ 
   drwxr-xr-x 5 root root 4096 Oct 8 2006 asleap-1.4/ 
drwxr-xr-x 3 root root 4096 Oct 8 2006 fakeap-0.3.2/ 
   drwxr-xr-x 2 root root 4096 Oct 8 2006 hotspotter-0.4/ 
drwxr-xr-x 7 root root 4096 Jan 25 2006 karma-20060124/ 
 drwxr-xr-x 2 root root 4096 Feb 27 23:25 mdk2-v31/ 
  drwxr-xr-x 2 root root 4096 Feb 27 23:28 mdk2-v31-bcm43xx/ 
  drwxr-xr-x 2 root root 4096 Feb 27 23:37 ska-0.2/ 
   -rwxr-xr-x 1 root root 207 Mar 6 07:06 update-aircrack.sh* 
drwxr-xr-x 2 root root 4096 Oct 8 2006 wep_tools/ 
drwxr-xr-x 2 root root 4096 Mar 6 08:15 wifitap/
```
before, such as *kismet*, which is actually located under While using the GUI pointing to "*K Menu->Backtrack->Radio Network Analysis->80211->All"* we see also tools not listed */usr/local/bin:* 

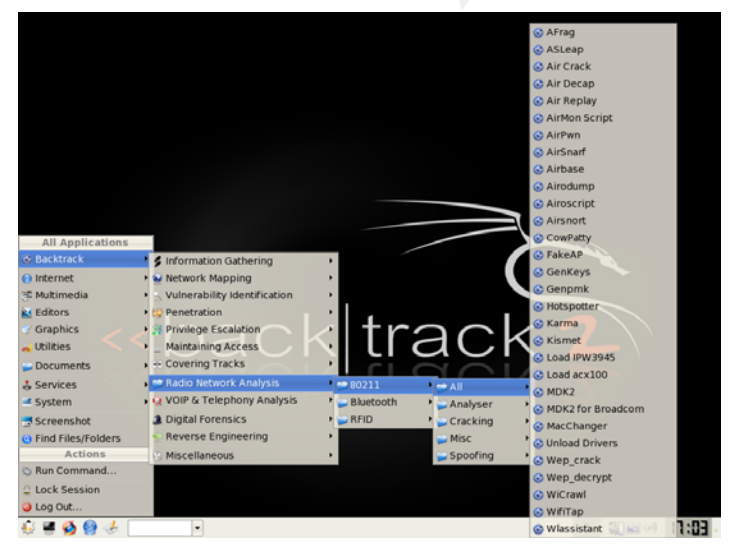

**Page 7 of 32**

The following table lists all wireless tools included in BT with a short description and homepage:

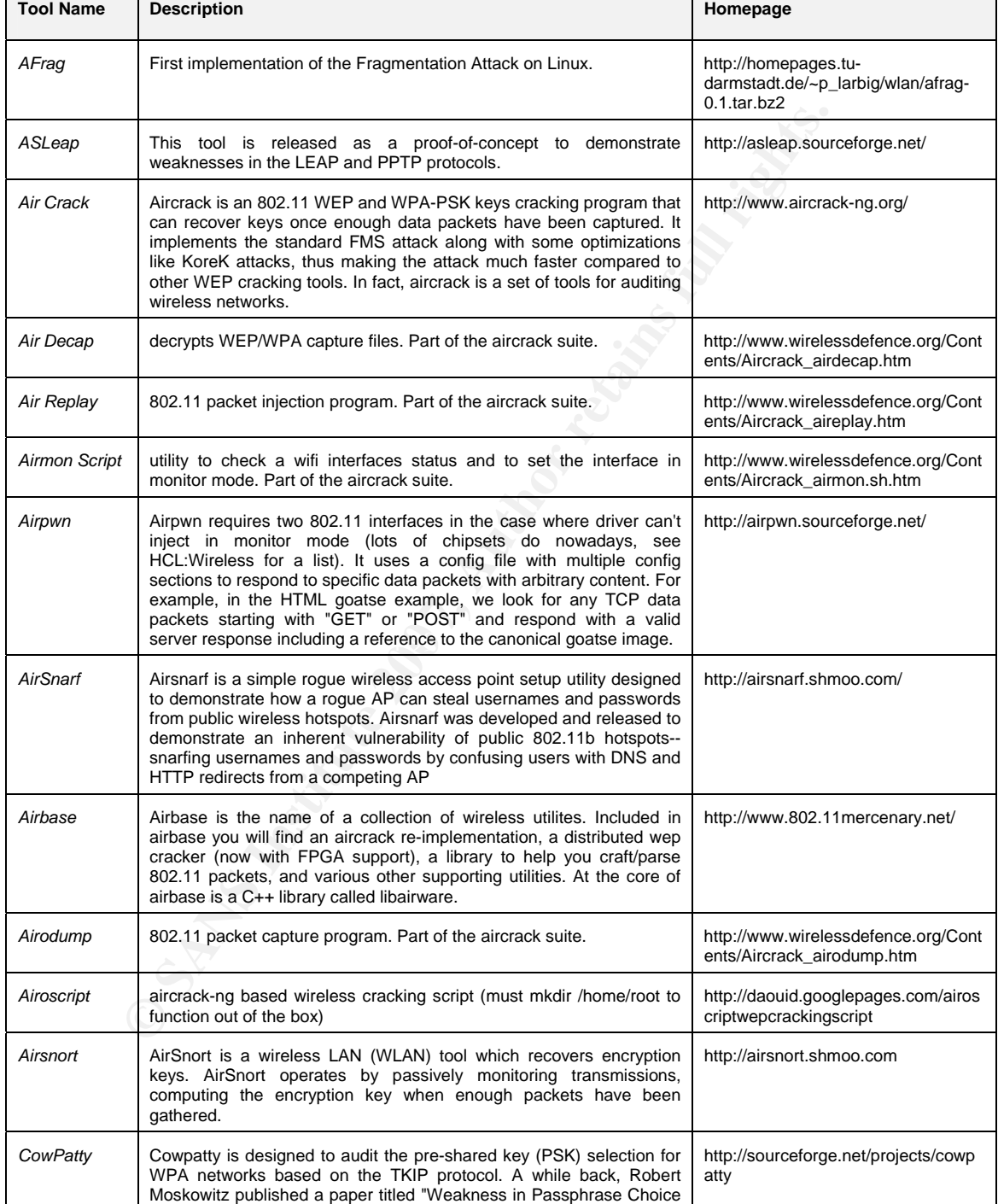

**Antonio Merola**

**Page 8 of 32**

#### **GIAC Gold certification for GAWN Wi-Fi with BackTrack**

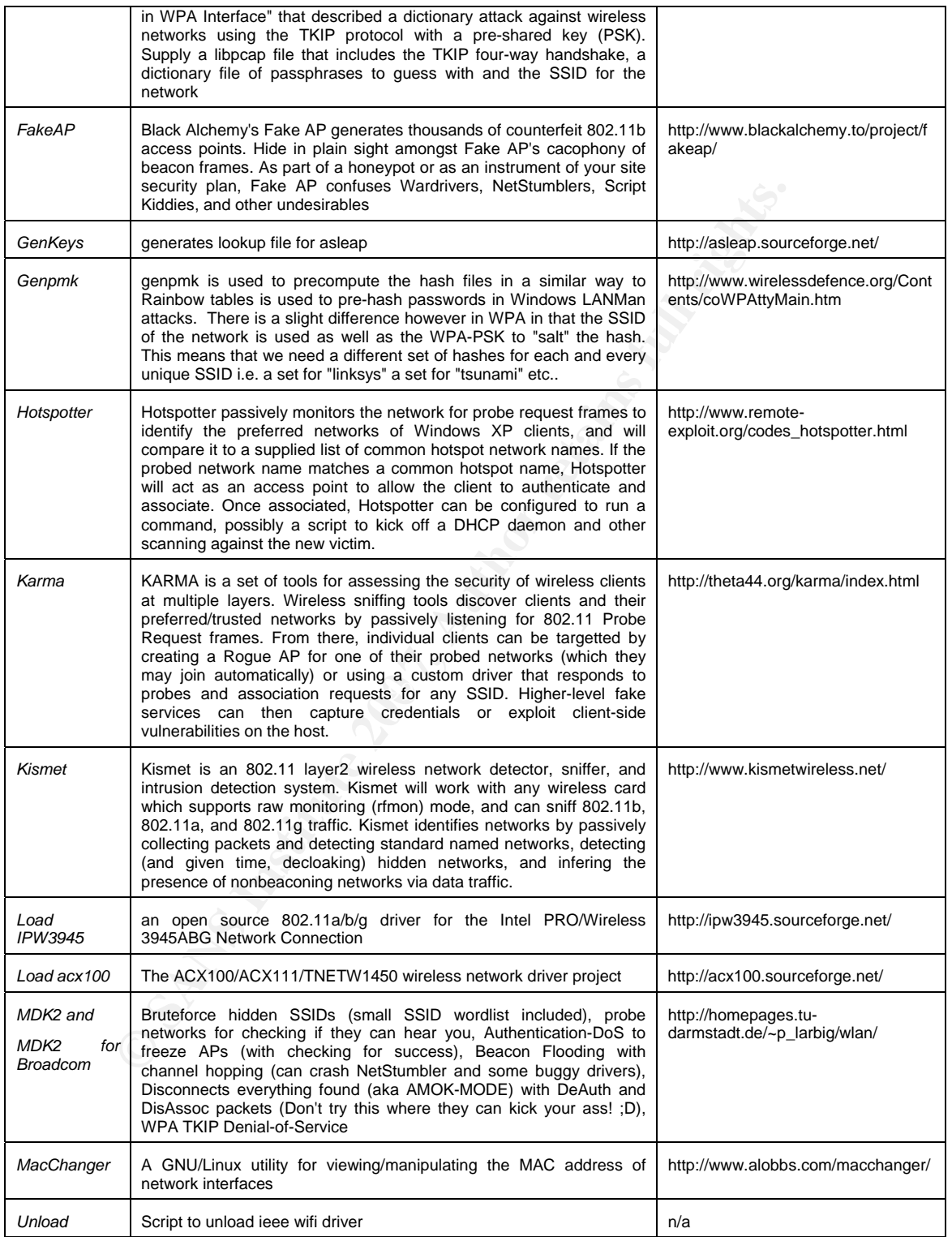

**Antonio Merola**

**Page 9 of 32**

#### **GIAC Gold certification for GAWN Wi-Fi with BackTrack**

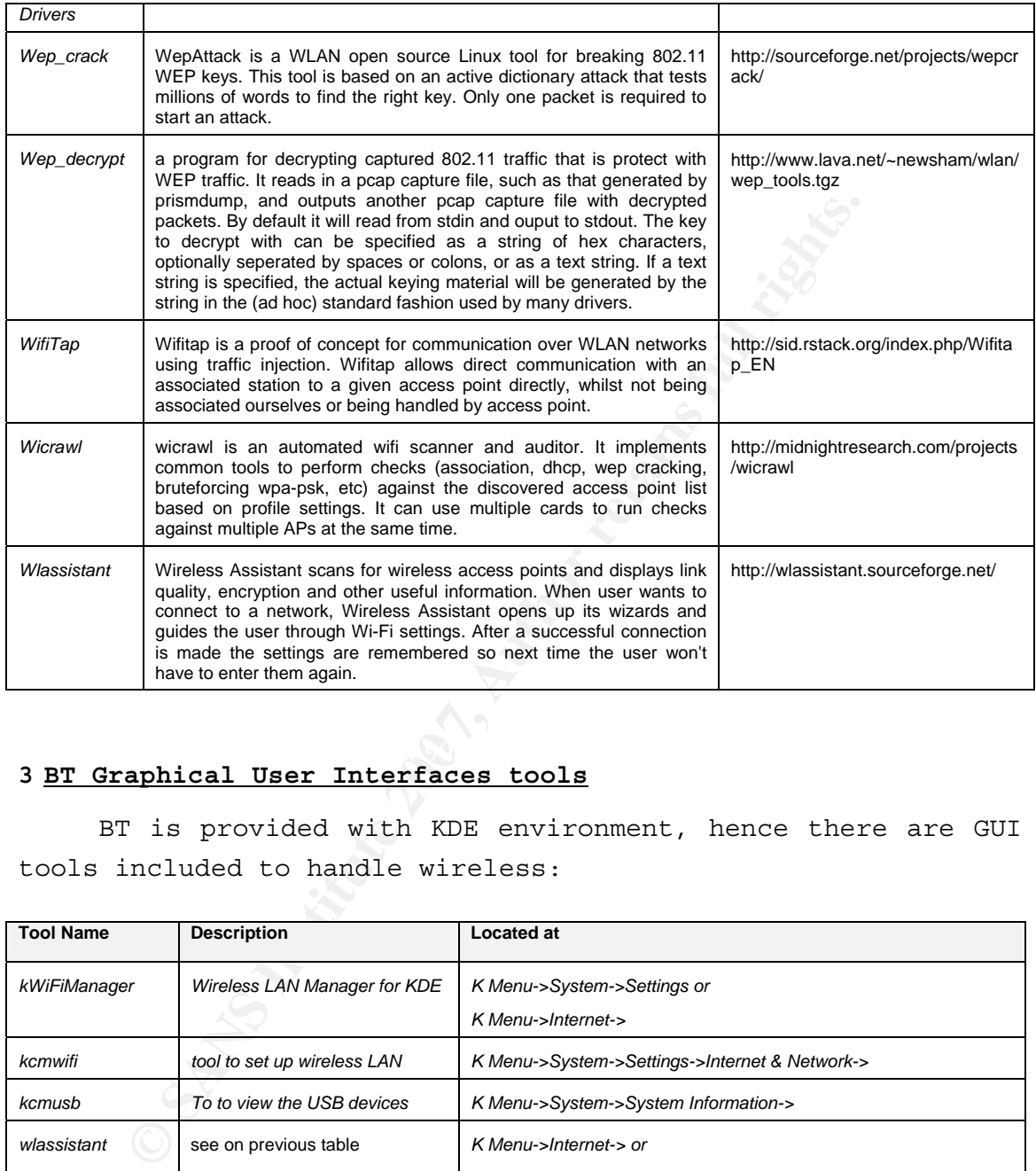

#### $\mathbb{R}^3$  final  $\mathbb{R}^3$   $\mathbb{R}^3$   $\mathbb{R}^3$ **3 BT Graphical User Interfaces tools**

BT is provided with KDE environment, hence there are GUI tools included to handle wireless:

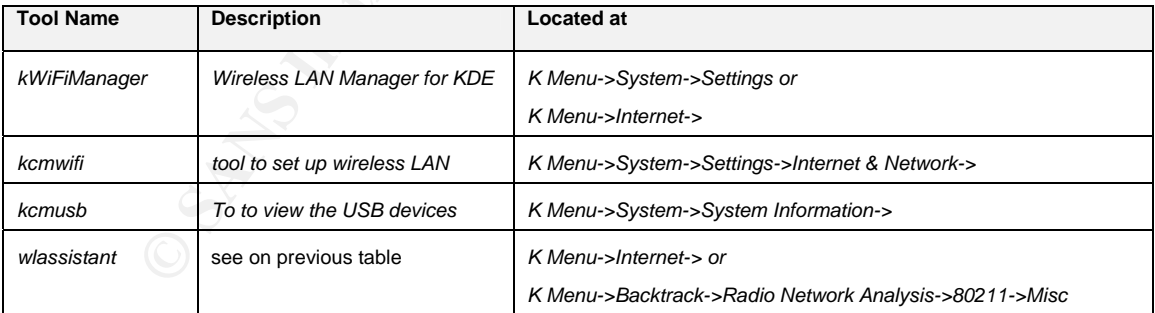

#### **4 BT WiFi drivers**

BT V.2.0 (Final) has the following drivers included, in addition to the standard 2.6.20 kernel drivers:

#### **Antonio Merola**

**Page 10 of 32**

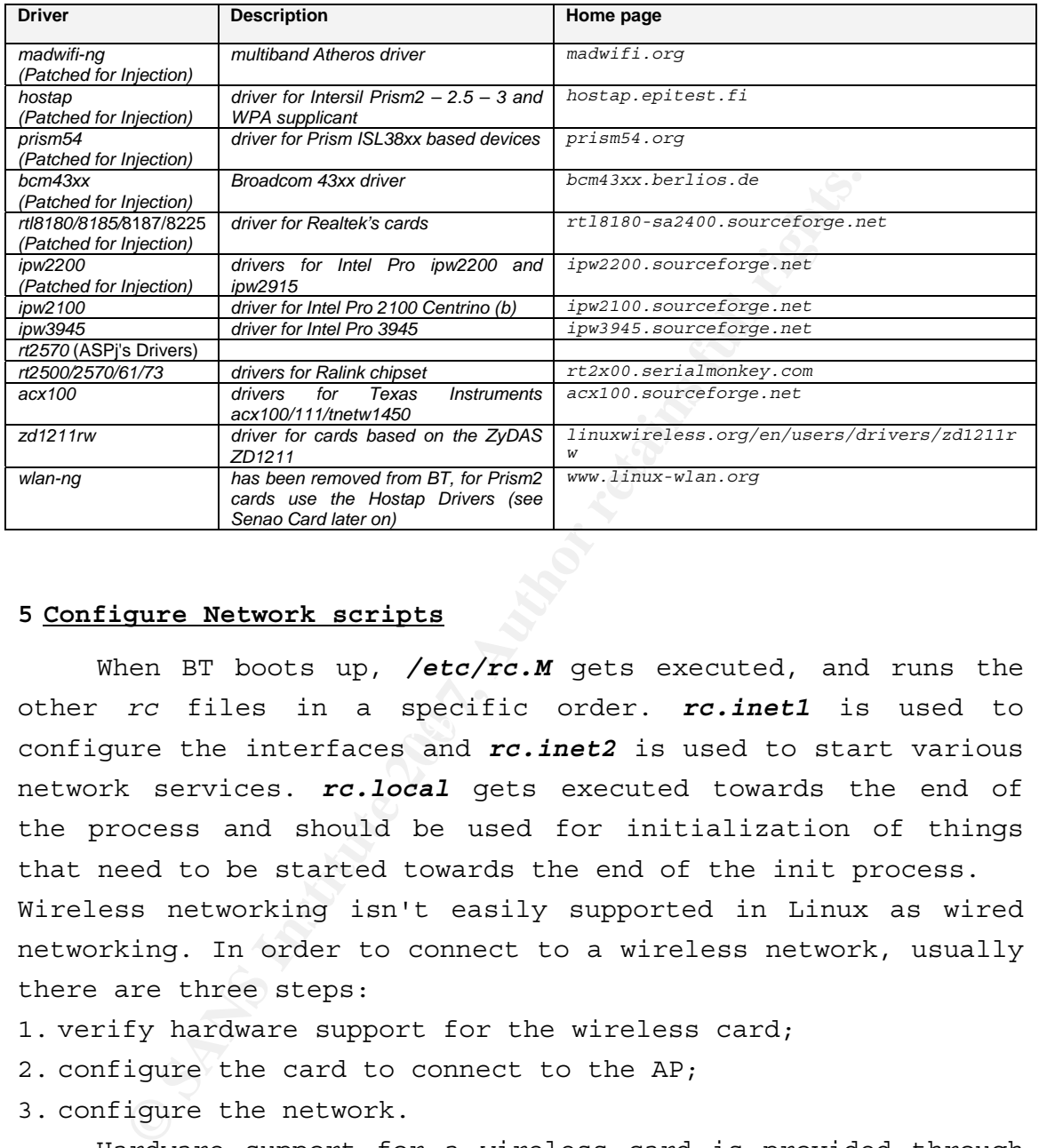

#### **5 Configure Network scripts**

configure the interfaces and *rc.inet2* is used to start various When BT boots up, */etc/rc.M* gets executed, and runs the other *rc* files in a specific order. *rc.inet1* is used to network services. *rc.local* gets executed towards the end of the process and should be used for initialization of things that need to be started towards the end of the init process. Wireless networking isn't easily supported in Linux as wired networking. In order to connect to a wireless network, usually there are three steps:

- 1. verify hardware support for the wireless card;
- 2. configure the card to connect to the AP;
- 3. configure the network.

Hardware support for a wireless card is provided through the kernel, either with a module or built into the kernel. Generally cards are provided through kernel modules, so we'll want to determine the appropriate kernel module and load it through */etc/rc.d/rc.modules*.

#### **Antonio Merola**

**Page 11 of 32**

*netconfig* may not detect our wireless card, so we'll probably need to determine the card ourself. The vast majority of this work is done by *iwconfig*.

First, we'll want to configure our wireless AP. We'll need at least the following information:

- name of the network (the ESSID)
- channel the AP uses;
- encryption settings, (hopefully not WEP!);

nme of the network (the ESSID)<br>
nannel the AP uses;<br>
neryption settings, (hopefully not WEP!);<br>
nece we have the above information, and assum<br> *codprobe* to load the appropriate kernel drive<br> *retaille*<br> *Phonon essid, key* translate that into a hexadecimal key. Once we have the above information, and assuming we've used *modprobe* to load the appropriate kernel driver, we can edit */etc/rc.d/rc.wireless.conf* modifying the generic section with our *essid*, *key* and *channel*. The variable names in *rc.wireless.conf* correspond to the *iwconfig* parameters, are read by *rc.wireless* script and used in the appropriate *iwconfig* commands. Using the About keys, we'll learn about setting our key in hexadecimal, that's because we can be confident that the AP and *iwconfig* will agree on the key; while if we have a string, we can't be sure how our AP will

Moving forward we will have a closer look at *iwconfig* and how it works. As a rule of thumb, the first step is to tell our WNIC the network to join:

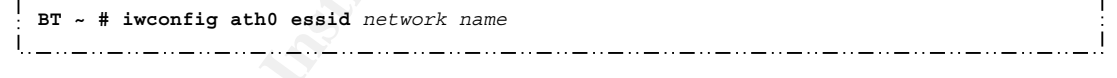

replace *ath0* with the real network interface and change the *network\_name* to the *essid* to join to. Next we'll have to specify the encryption key used:

**BT ~ # iwconfig ath0 key** *type\_the\_key\_here*

Finally we'll have to specify the frequency channel to use (the *n* parameter).

**BT ~ # iwconfig ath0 channel** *n* 

**Antonio Merola**

**Page 12 of 32**

### **6 Setup a WNIC (Wireless Network Interface Card)**

A wireless network interface card (WNIC) is a network card that connects to a radio-based network. The card uses an antenna to communicate through microwaves. The IEEE 802.11 is the standard, which sets specifications about, how wireless networks operate.

**Example:**<br> **Example:**<br> **Examp** network must share the same SSID. A WNIC in a laptop computer is mostly provided as a built in interface, other spread options are the USB dongle and PCMCIA cards. A WNIC can operate in two modes: infrastructure mode and ad hoc mode. In infrastructure mode, the WNIC needs an access point (data is transferred using the access point as the central hub and all wireless nodes connect to it). All nodes connecting to the access point must share the same service set identifier (SSID) with the access point, and if the access point is configured with some encryption mechanism they must share the same. In ad-hoc mode, the WNIC doesn't require an access point, but can directly connect with all other wireless nodes. Of course, all the nodes in an ad-hoc

Before connecting to a wireless network with BT, we need a working wireless card, basically any O.S. needs to load correct drivers for the wireless card. Unlikely, this is not an easy task because often, some vendors doesn't release specification of the hardware or provide Linux drivers for their wireless card. We will test, later on, some WNICs with BT in order to better understand how to get through this process. My assumed advice is to avoid problems at the beginning by buying a WNIC already tested with BT. To accomplish this, please search the BT Wireless Compatibility List [*ref.5*]. If a WNIC is already in place, verify it works properly. The first step is to know the card name and chipset name, we can obtain this with "*lspci*", if it is a pci card or "*lsusb*" for usb cards.

These id's are checked against a public repository of all known ID's used in PCI or USB devices, that is ID's of vendors, devices, subsystems and device classes; sometimes "*Unknown device*" as output might be reported, in this case, the first step is to check against the latest available database [*ref.6*]. The following example describes this circumstance, the output shows a BT version installed on a new Apple Intel MAC Book for testing purpose:

**BT ~ # uname -a**  Linux BT 2.6.18-rc5 #4 SMP Mon Sep 18 17:58:52 GMT 2006 i686 i686 i386 GNU/Linux

When it attempted to recognize the Airport wireless card, an "*Unknown device*" was reported, after the new DB file copy (*pci.ids*) the query showed different information:

```
BT ~ # lspci 
 …… 
02:00.0 Network controller: Atheros Communications, Inc.: Unknown device 0024 (rev 01) 
 BT ~ # cp /tmp/pci.ids /usr/share 
BT ~ # lspci 
 …… 
02:00.0 Network controller: Atheros Communications, Inc. AR5418 802.11a/b/g/n Wireless 
PCI Express Adapter (rev 01)
```
**EXECUTE:** CONSTRANT TO THE CONSTRANT CONSTRANT CONSTRANT CONSTRANT CONSTRANT (NOTED THE CONSTRANT CONSTRANT CONSTRANT CONSTRANT CONSTRANT CONSTRANT CONSTRANT CONSTRANT CONSTRANT CONSTRANT CONSTRANT CONSTRANT CONSTRANT CON This output is quite useful, because after correctly identifying the chipset, it is possible to verify which driver, if any, is known to work with the card. With some cardbus adapters, it might be useful to run the PCMCIA card control utility "*lspcmcia",* in order to get info about the card; see the following two pcmcia cards under test, where in the first example the utility itself suggest to run *lspci*:

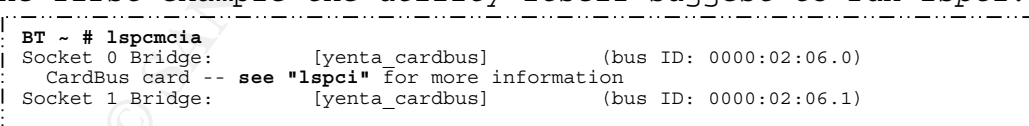

while for the second card the device and the loaded driver are showed:

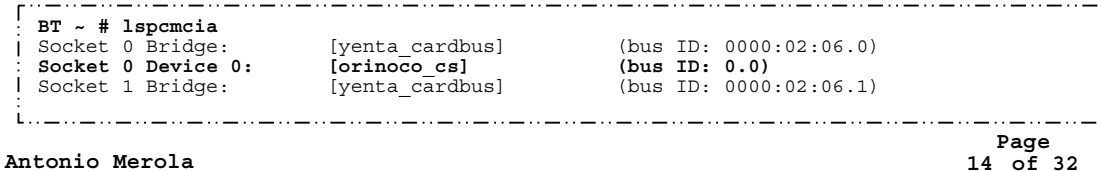

One useful resource for identifying the chipset from the card manufacturer is available online [ref.7]. If the specific card is not listed there, we can search Google with the card name and keyword "chipset" (e.g. "Cisco Aironet AIR-CB21AG-A-K9 chipset").

#### **7 Setup a WNIC in monitor mode**

**EXECT ALTERT CONTIGAT THE CONDEND CONTROLLAR CONDEND AND CONDEND AND THE CONDEND WANTL CONDUCT AND WANTLY CONDEND THE WAND WANTLY CONDEND THE CONDEND WANTLY CONDEND THE CONDEND WANTED THE CONDEND WANTED THE CONDEND THE CO** In order to audit a wireless network or run some tools, the interface needs to be set in *monitor mode*. Monitor mode is also known as *RFMON* mode or raw mode and allows a computer with a WNIC to monitor all traffic from the wireless network. Monitor mode is similar to promiscuous mode used for sniffing on wired networks, it is also used for determining the presence of base stations avoiding active probing. Usually the wireless card is unable to inject packets in monitor mode unless you configure the card in injection mode; unfortunately sometimes the driver doesn't support injection mode or isn't able to do both, injection and monitor in the same time.

Basically in monitor mode the driver will forward all traffic received on the radio interface to the operating system without converting the frames to the 802.3 format, hence it is possible to catch additional information by examining the management traffic and analyzing the traffic header. The primary advantage of monitor mode is that the sniffer doesn't need to be connected to the network, so no credentials are needed.

As a rule of thumb, on Linux, to set the WNIC in monitor mode the tool to invoke is "*iwconfig*":

• *iwconfig:* is the command line tool used to configure a wireless adapter with parameters such as SSID, operating mode, frequency etc.;

which is different from the tool *ifconfig*:

**Page 15 of 32**

• *ifconfig:* is the command line tool used to configure any network interface with IP, netmask etc and to change the interface status (up or down);

However this setting is strictly linked to the driver of the adapter, hence sometimes the driver needs the "*iwpriv"* or the "*wlanconfig"* tool:

- **ONTIFY** TOOL:<br> **CONTRANS INSTITUTE:** is the command line tool used to correless adapter, it is the companion tool to 'deals with parameters and setting specificiver (as opposed to "*iwconfig"* which deals with sets);<br> **EX** • *iwpriv:* is the command line tool used to configure a wireless adapter, it is the companion tool to "*iwconfig*" and deals with parameters and setting specific to each driver (as opposed to "*iwconfig*" which deals with generic ones);
- *wlanconfig:* is the command line tool used to configure a wireless adapter with the madwifi driver;

#### **8 WNIC under test:**

#### • **Cisco Aironet AIR-CB21AG-A-K9**

card is inserted, "*lspci"* shows: This is an 802.1x a/b/g PCMCIA cardbus adapter. When the

## **BT ~ # lspci**  ……… 06:00.0Ethernet controller: Atheros Communications, Inc.AR5212 802.11abg NIC(rev 01)

**Antonio Merola**

**Page 16 of 32**

The following is a verbose output of "*lspci -v*", followed by "*iwconfig ath0*":

**BT ~ # lspci -v** ……… 02:00.0 Ethernet controller: Atheros Communications, Inc. AR5212 802.11abg NIC (rev 01) Subsystem: AIRONET Wireless Communications Unknown device cb21 Flags: bus master, medium devsel, latency 168, IRQ 11 Memory at 34000000 (32-bit, non-prefetchable) [size=64K] Capabilities: [44] Power Management version 2 **BT ~ # iwconfig ath0** ath0 IEEE 802.11b ESSID:"" Nickname:"" Mode:Managed Channel:0 Access Point: Not-Associated Bit Rate:0 kb/s Tx-Power:0 dBm Sensitivity=0/3 Retry:off RTS thr:off Fragment thr:off Encryption key:off Power Management:off Link Quality:0 Signal level:0 Noise level:0 Rx invalid nwid:0 Rx invalid crypt:0 Rx invalid frag:0 Tx excessive retries:0 Invalid misc:0 Missed beacon:0

BT recognize this chipset as Atheros, this card works with the included *madwifi-ng* driver, hence "*iwconfig"* immediately report the *ath0* interface, thus correctly connected to a wireless network with and without encryption.

Consequent AIRONET Nixeless Communications theorem aterior in Magnetic chains of the Napoleon (32-bit, non-preferentble) [size-64X]<br>
Magne bus masser, wedium deveel, harancy 168, 160 li<br>
Xegablities: (44) Power Management the "wpa\_supplicant" tool provided with BT version 2.16.18-rc5 I had only to fix a problem with WPA protection because was without madwifi driver support, so the tool needed to be recompiled accordingly. Albeit, this isn't a problem with BT's latest version *2.6.20-BT-PwnSauce-NOSMP*. It might be interesting to show how-to fix it in case the same problem arises with other flavors of Linux. So, in order to connect to a WPA network, recompile the "*wpa\_supplicant*" tool with the madwifi driver support, copying the following to "*/usr/src/wpa\_supplicant-0.5.7/.config*":

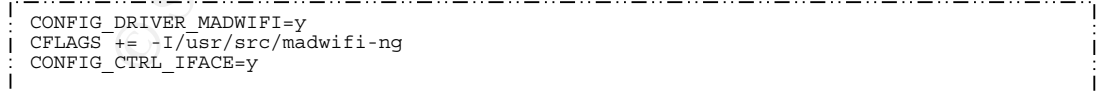

**Antonio Merola**

**Page 17 of 32**

(including the */usr/src/madwifi-ng* source directory is necessary); 

**BT ~ # cd /usr/src/wpa\_supplicant-0.5.7 BT ~ # make clean BT ~ # make BT ~ # make install**  BT ~ # wpa\_passphrase wifi\_test "my\_test\_key" > /etc/wpa\_supplicant.conf<br>BT ~ # iwconfig ath0 essid "wifi\_test"<br>BT ~ # wpa\_supplicant -Bw -D madwifi -iath0 -c/etc/wpa\_supplicant.conf<br>BT ~ # ifconfig ath0 up<br>BT ~ # dhcpcd a

With these few modifications everything works fine joining a WPA network as a legitimate client. The monitor mode for this adapter is configurable in this way:

**BT ~ # wlanconfig ath0 create wlandev wifi0 wlanmode monitor**

*wifi0* is a virtual device, note the presence of two cards (*ath0* - *wifi0*) even if there is one WNIC; this is why rather than using the *ath0*, we could set the monitor mode up also with *ath1* and use that one typing:

Please note that the successful monitor mode settings can **BT ~ # wlanconfig ath1 create wlandev wifi0 wlanmode monitor**

also be verified with the presence of additional 00's in the MAC address (HWaddr) appended to the MAC address of the card:

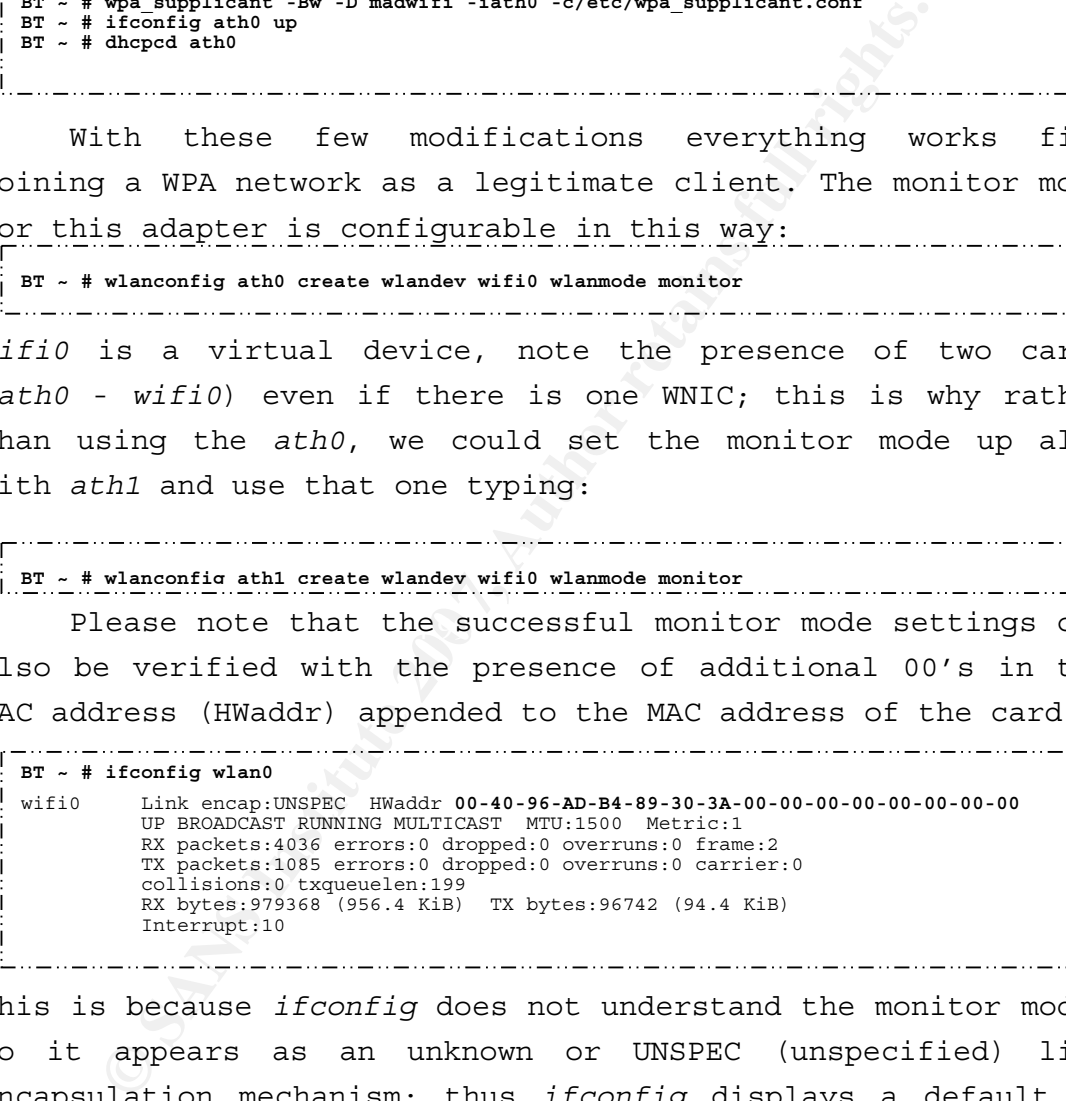

this is because *ifconfig* does not understand the monitor mode, so it appears as an unknown or UNSPEC (unspecified) link encapsulation mechanism; thus *ifconfig* displays a default of 16 bytes string where 8 bytes are printed to represent the MAC address, followed by 8 NULL bytes; actually the first 6 bytes represent the real MAC address of the wnic, followed by 2 bytes of uninitialized memory.

**Antonio Merola**

**Page 18 of 32**

#### • **Senao NL-2511CD PLUS EXT2 (SWAT kit)**

This is what the wireless adapter received during the SANS course, part of the SWAT kit. It is a Senao card; these cards are based on the IntersilPrism2 chipset. Currently, the 2511 series uses the Prism 2.5 chipset. This is a favorite wireless card bus adapter for war driving/walking because of its high power, 200mw, and superior receiver sensitivity; it has two MMCX external antenna connectors that allow you to couple the high power radio with high gain antenna.

**EFIGURE USES CON CONSTRANT AND ANOTHER CONSTRANT CONSTRANT AND A DETERMINING PROPERTY CONSTRANT AND A DETERMINING PROPERTY TO PROPERTY THE READ ON DEPTH TO THE MORE BOAT OF THE MORE CONSTRANT WAS CONSTRANT WORK CONSTRANT BT ~ # iwconfig**  ........... eth1 IEEE 802.11b ESSID:"" Nickname:"Prism I" Mode:Managed Access Point: Not-Associated Bit Rate:11 Mb/s Sensitivity:1/3 Retry limit:8 RTS thr:off Fragment thr:off Encryption key:off Power Management:off Link Quality=0/92 Signal level=-68 dBm Noise level=-122 dBm Rx invalid nwid:0 Rx invalid crypt:0 Rx invalid frag:0 Tx excessive retries:0 Invalid misc:0 Missed beacon:0

firmware version; in order to know this information or others Some discussion about this card are linked to the IDs info, invoke the *hostap\_diag* tool:

```
BT ~ # hostap_diag wlan0 
.<br>I Host AP driver diagnostics information for 'wlan0'
.<br>I NICID: id=0x800c v1.0.0 (PRISM II (2.5) PCMCIA (SST parallel flash))
  PRIID: id=0x0015 v1.1.0 
STAID: id=0x001f v1.8.0 (station firmware)
```
**Page 19 of 32**

According to the BT open wiki [ref.8], the wlan-ng driver has been removed from BT2 final, but it is possible to run the HostAP driver with the Prism2 cards. Basically, we have to eject the card, remove the orinoco driver that gets loaded by default, load the HostAP driver and insert the card again:

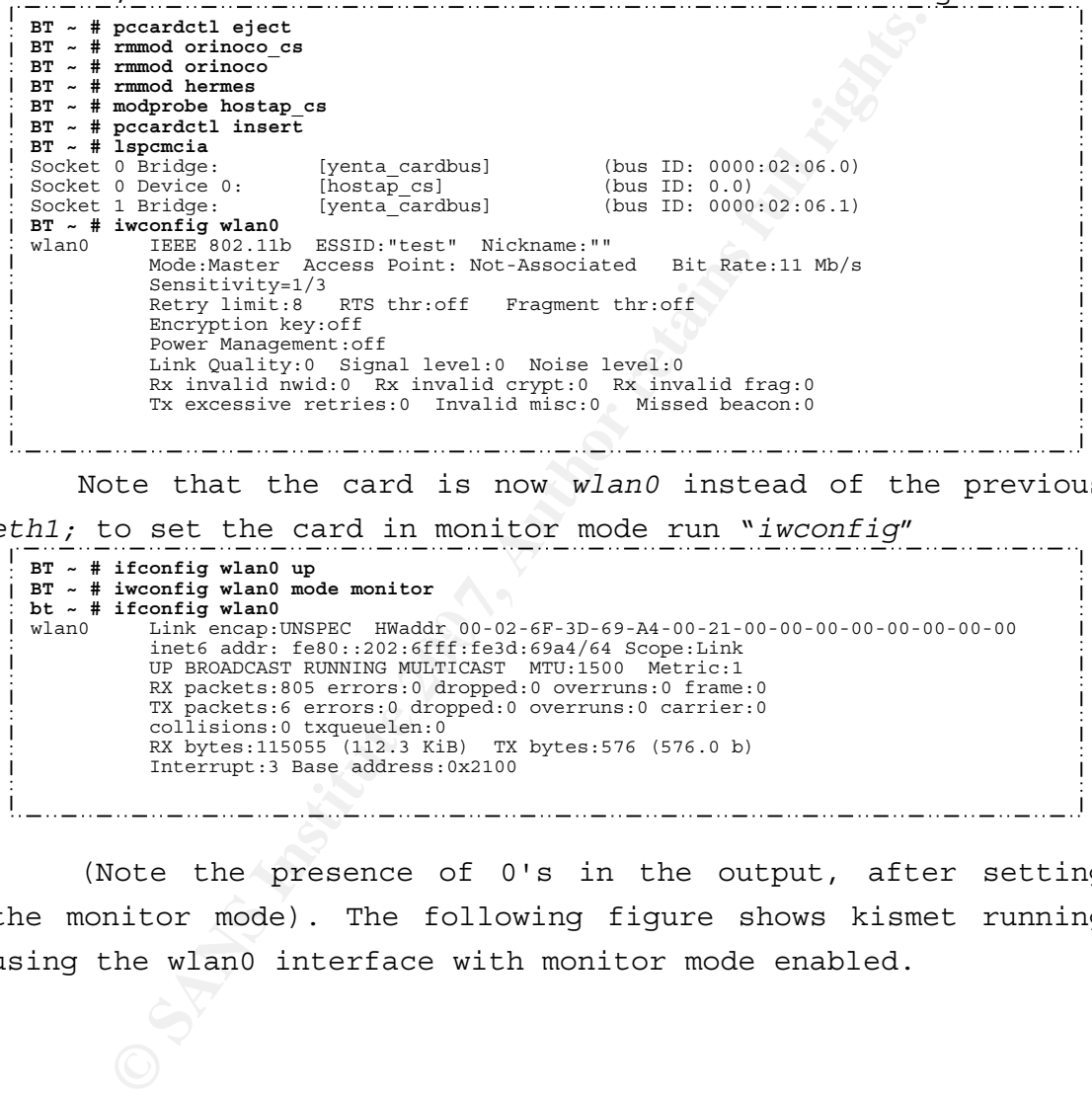

Note that the card is now *wlan0* instead of the previous

*eth1;* to set the card in monitor mode run "*iwconfig*"

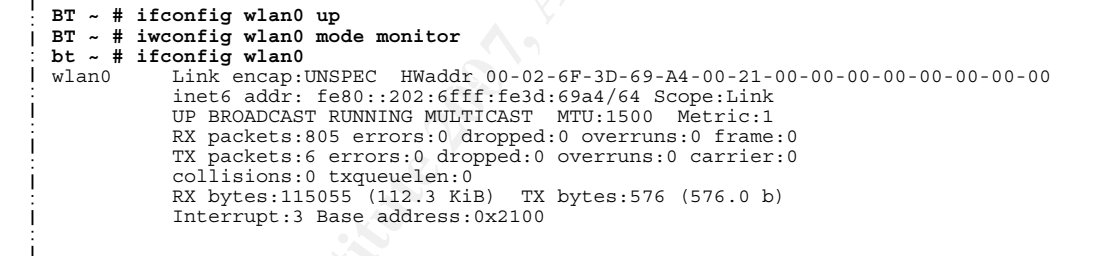

(Note the presence of 0's in the output, after setting the monitor mode). The following figure shows kismet running using the wlan0 interface with monitor mode enabled.

> **Page 20 of 32**

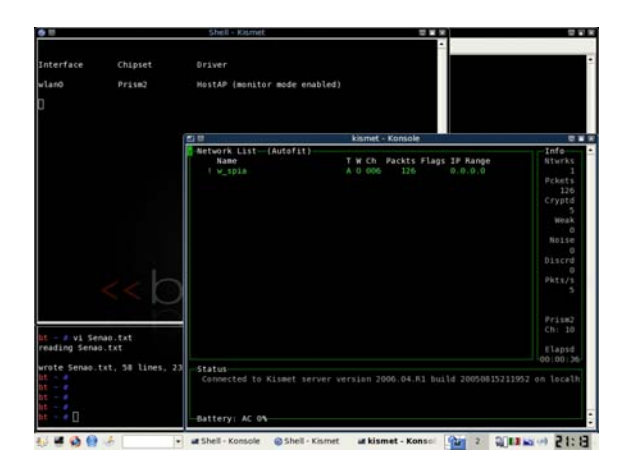

#### • **MacBook Intel AirPort**

The wireless adapter provided with this laptop is builtin AirPort Extreme; as outlined before it is recognized as "*Atheros Communications, Inc. AR5418 802.11a/b/g/n Wireless PCI Express Adapter*" a "*lspci -n*" shows:

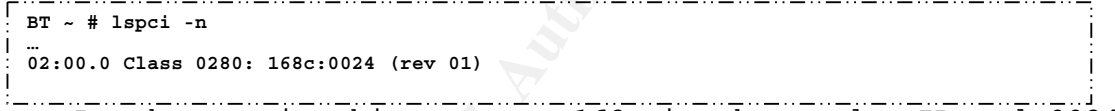

is the product ID.  $\blacksquare$ By the way in this output, *168c* is the vendor ID and *0024*

**Example 20**<br> **Example 200**<br> **Example 200**<br> **Example 200**<br> **Example 200**<br> **Example 200**<br> **COMMUNICATE 200**<br> **COMMUNICATE 200**<br> **COMMUNICATE 200**<br> **CANS INSTERT**<br> **CANS INSTITUTE 200**<br> **CANS INSTERT 200**<br> **CANS INSTERT 200** When I started this document, the HAL of madwifi driver didn't include this chipset, therefore it didn't work; for further information there is a ticket at *madwifi.org*. Fortunately the ticket is now closed and this wnic seems to work with madwifi-hal-0.9.30.13; the last comment about this topic is "*FYI: the madwifi-hal-0.9.30.13 branch has been merged to trunk (and the branch has been removed). If you don't want to wait until the next release (v0.9.4), you could go with a snapshot [ref.8] or checkout from trunk - just make sure that your code is >= r2360.* 

Basically just download and compile the latest madwifi-ng driver (at the time of this writing is madwifi-ng-r2512- 20070624.tar.gz).

> **Page 21 of 32**

```
المستورة سنورة سنورة ستورد ستورد ستورد ستورد المتورد المتورد ستورد المتورد المتورد المتورد المتورد المتورد المتور
     BT madwifi-ng-r2484-20070619 # make 
     BT ~ # modprobe ath_pci 
   BT ~ # iwconfig 
                  no wireless extensions.
   eth0 no wireless extensions.
    wifi0 no wireless extensions. 
              FORE SOLID: REST).<sup>*</sup> Michannes and the interaction of the California Continuo (California Continuo Author retains function behind the interaction of the interaction of the interaction of the interaction of the interacti
     ath0 IEEE 802.11b ESSID:"" Nickname:"" 
 Mode:Managed Channel:0 Access Point: Not-Associated 
      Bit Rate:0 kb/s Tx-Power:0 dBm Sensitivity=1/1 
 Retry:off RTS thr:off Fragment thr:off 
                    Encryption key:off 
                    Power Management:off 
      Link Quality=0/70 Signal level=-256 dBm Noise level=-256 dBm 
 Rx invalid nwid:0 Rx invalid crypt:0 Rx invalid frag:0 
 Tx excessive retries:0 Invalid misc:0 Missed beacon:0 
     BT ~ # ifconfig ath0 up 
     BT ~ # iwlist ath0 scan 
     ath0 Scan completed : 
 Cell 01 - Address: 00:18:F8:5F:67:5E 
                                 ESSID:"w_test" 
                                 Mode:Master 
                                 Frequency:2.437 GHz (Channel 6) 
                                 Quality=52/70 Signal level=-43 dBm Noise level=-95 dBm 
      Encryption key:on 
 Bit Rates:1 Mb/s; 2 Mb/s; 5.5 Mb/s; 11 Mb/s; 18 Mb/s 
      24 Mb/s; 36 Mb/s; 54 Mb/s; 6 Mb/s; 9 Mb/s 
 12 Mb/s; 48 Mb/s 
                                 Extra:bcn_int=100 
                                 IE: IEEE 802.11i/WPA2 Version 1 
      Group Cipher : TKIP 
 Pairwise Ciphers (2) : CCMP TKIP 
                                       Authentication Suites (1) : PSK 
                                  IE: WPA Version 1 
                                       Group Cipher : TKIP 
                                       Pairwise Ciphers (2) : CCMP TKIP 
                                       Authentication Suites (1) : PSK 
Key fingerprint = AF19 FA27 2F94 998D FDB5 DE3D F8B5 06E4 A169 4E46
BT ~ # iwconfig ath0 essid w_test 
   BT ~ # iwconfig ath0 channel 6 
     BT ~ # wpa_passphrase w_test my_wpa_key > /etc/wpa_supplicant.conf 
BT ~ # wpa_supplicant -Dwext -i ath0 -c /etc/wpa_supplicant.conf 
BT ~ # dhcpcd ath0 
   BT ~ # ifconfig ath0 
     ath0 Link encap:Ethernet HWaddr 00:17:F2:E6:A2:80 
 inet addr:10.10.1.101 Bcast:10.10.1.255 Mask:255.255.255.0 
 inet6 addr: fe80::217:f2ff:fee6:a280/64 Scope:Link 
                    UP BROADCAST NOTRAILERS RUNNING MULTICAST MTU:1500 Metric:1 
                    RX packets:253 errors:0 dropped:0 overruns:0 frame:0 
                    TX packets:234 errors:0 dropped:0 overruns:0 carrier:0 
      collisions:0 txqueuelen:0 
 RX bytes:159068 (155.3 KiB) TX bytes:29727 (29.0 KiB) 
     bt ~ # ping -nc 1 www.google.it 
PING www.l.google.com (64.233.183.103) 56(84) bytes of data. 
     64 bytes from 64.233.183.103: icmp_seq=1 ttl=236 time=40.5 ms
```
#### **9 WNIC from Windows using VMware**

**Antonio Merola Page 22 of 32** Using Windows as a workstation for wireless network auditing isn't a good choice due the lack of open-source wireless security tools and advanced wireless drivers; but if

you are familiar with Windows and you need to use BT, one option is to run BT inside VMware. The problem is that the virtual hardware for VMware virtual machines does not include a virtualized PCMCIA controller. Thus, a PCMCIA wireless card is mapped in VMware as a standard PCnet-II Ethernet wired card. This means that you cannot manage the wireless card settings, configure it in monitor mode or enable its traffic injection capabilities. Fortunately, the VMware USB native support allows you to use a USB wireless dongle and get access to all wireless features from BT inside VMware. If you need this feature I advise you read the RaDaJo security blog post [*ref.10*]; a video tutorial is also available [*ref.11*].

#### **10 SANS wireless track tools**

included in BT, the others free tools can be included in BT as During the SANS wireless track, either because just referenced or because used during exercises, students are informed about a lot of tools. The following table lists all these tools (the bolded on the highlighted rows are already modules):

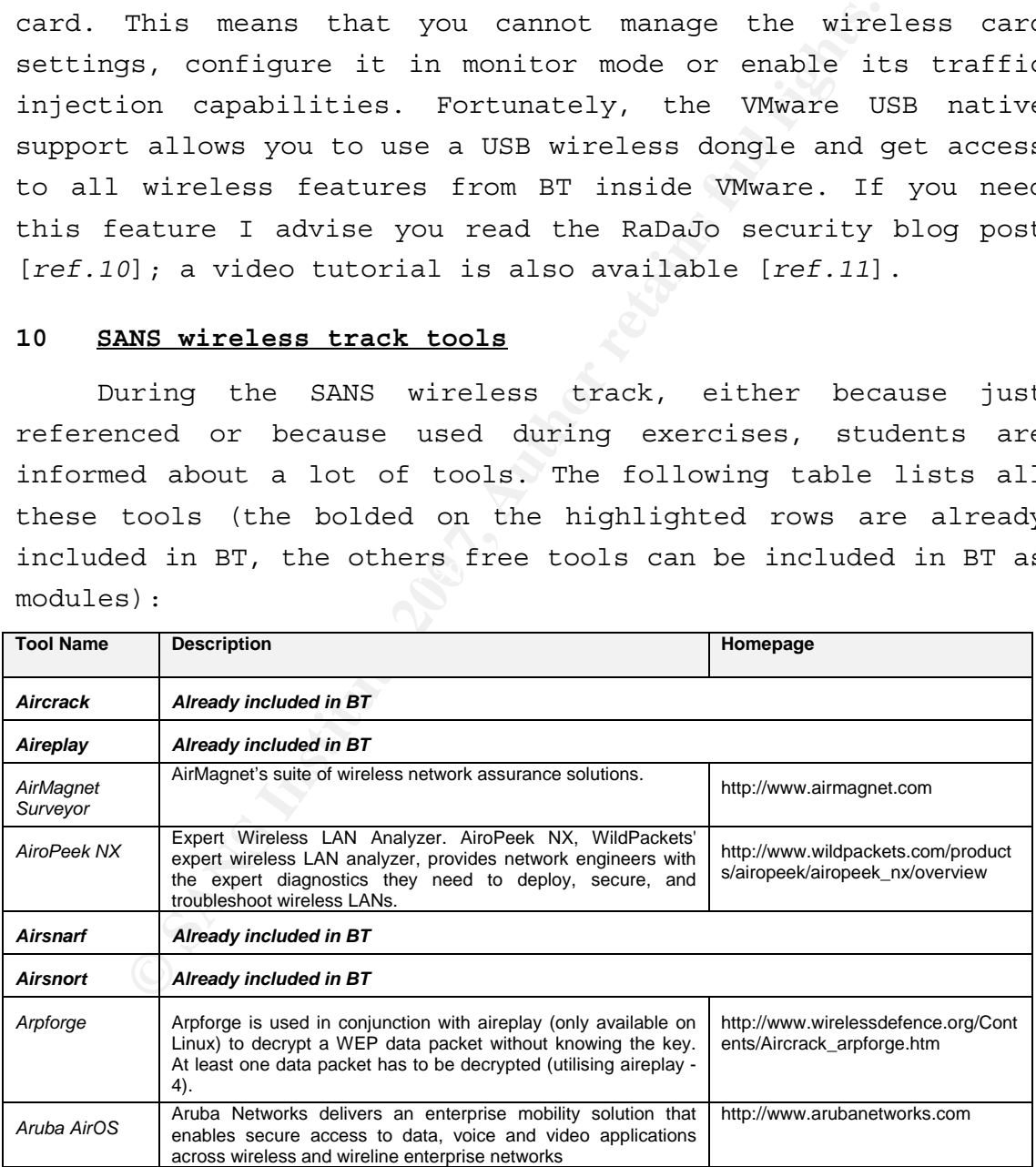

**Antonio Merola**

**Page 23 of 32**

#### **GIAC Gold certification for GAWN Wi-Fi with BackTrack**

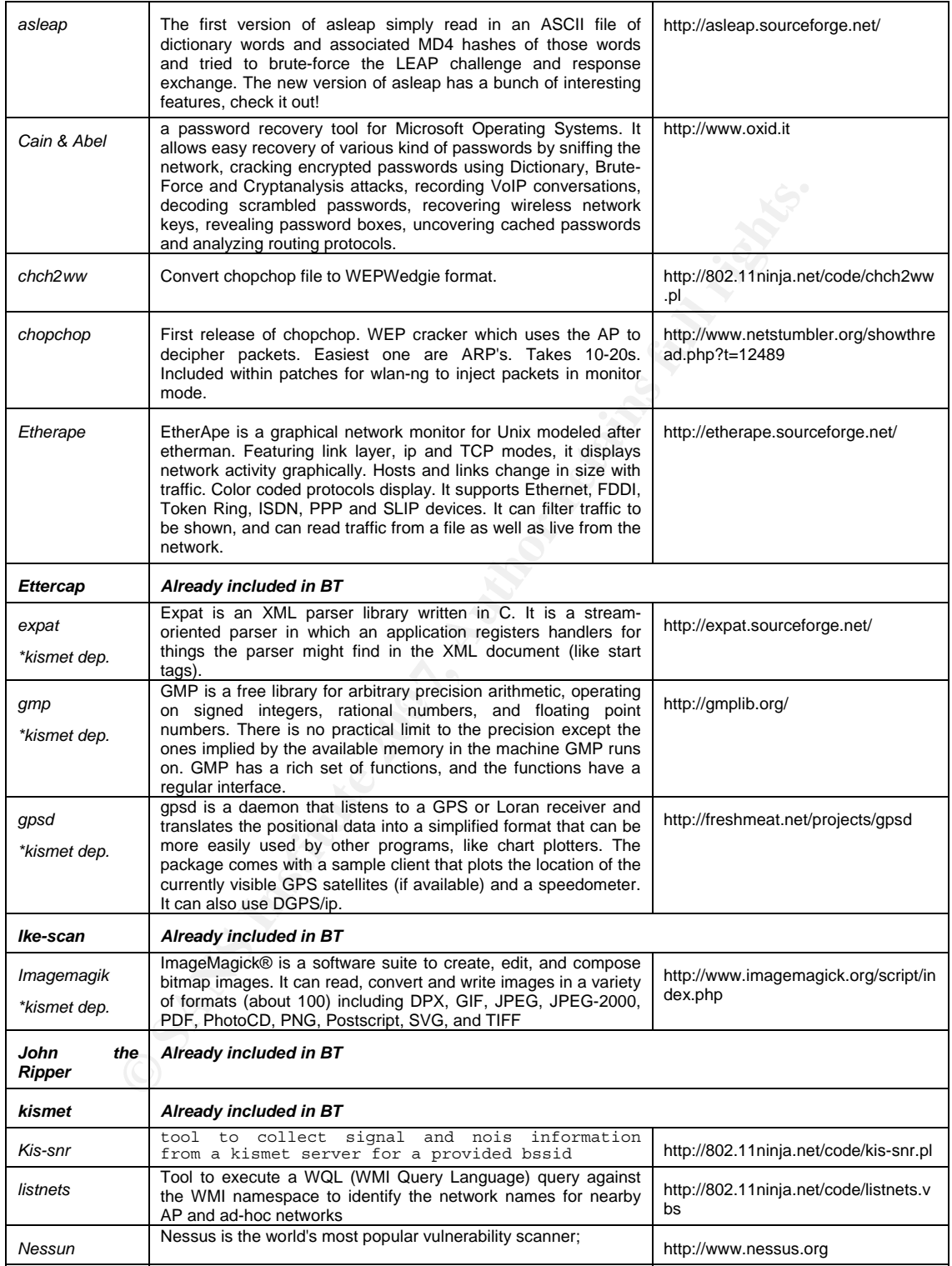

**Antonio Merola**

**Page 24 of 32**

#### **GIAC Gold certification for GAWN Wi-Fi with BackTrack**

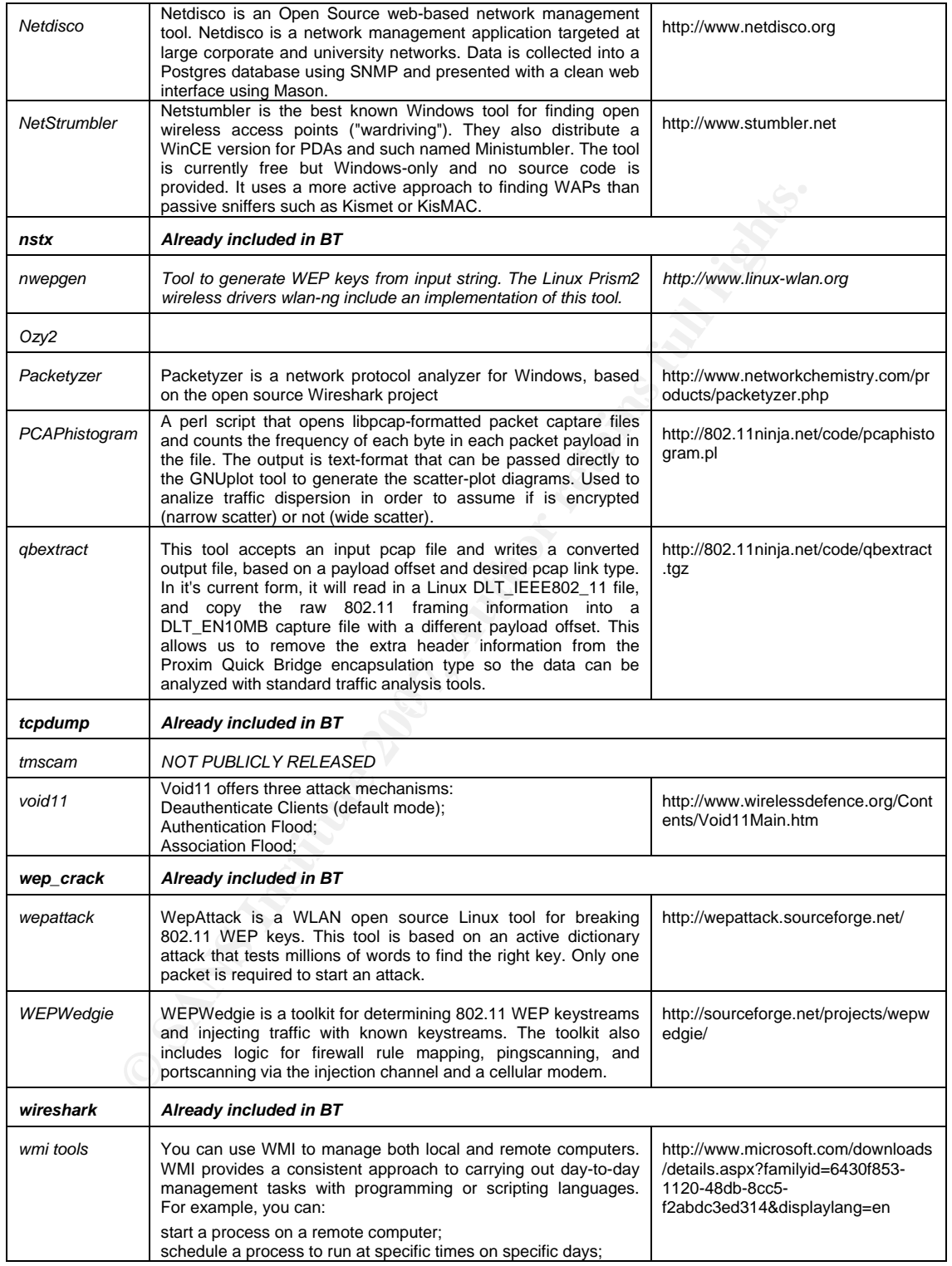

**Antonio Merola**

**Page 25 of 32**

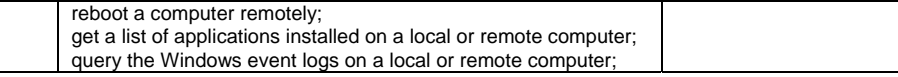

#### **11 Wardriving with BackTrack and SWAT kit**

During the SANS wireless track, a GPS-based WiFi warwalking exercise is done using the provided hardware, called SWAT kit. In order to test the tools and hardware used with the latest version of BT, I did a wardriving exercise. The SWAT kit hardware is best suited for auditing and mapping wireless networks and consists of:

- TripNav TN-200 GPS Receiver with USB cable;
- Senao NL-2511CD PLUS EXT2 WNIC;
- Pigtail cable Netgate N1158-MMCX802;
- Directional Yagi 8.5 dBi gain antenna;

first of all let's lists the tools we need:

kismet, gpsd, gpsmap

**Example 18 done using the provided hardware, called**<br> **Example 2018 and the standard standard standard standard standard standard standard standard standard standard standard standard SM-2511CD PLUS EXT2 WNIC,<br>
<b>Example 2** most common tools to capture 802.11 wireless data. Kismet Of course the "core" of this exercise is kismet, one of the provides graphical network mapping functionality with *gpsmap*. Gpsmap is able to automatically download maps from several online sources (for European maps now is possible to use the switch "*-S 6*" to query the Expedia servers). We have to go thought these steps to achieve this goal:

- 1) install the latest version of *gpsd (gpsd-2.34.tar.gz)* at the moment of this writing) available at *http://gpsd.berlios.de,* because the latest BT include the version 2.33 and doesn't work;
- 2) run kismet to generate the following files:
	- a. *filename*.csv;
	- b. *filename*.dump;
	- c. *filename*.gps;

#### **Antonio Merola**

**Page 26 of 32** d. *filename*.network;

e. *filename*.xml;

3) process the wireless and GPS data collected by Kismet using *gpsmap*; I generated an estimated range map of the cost side of Rome (Italy) based on the information I have got with my laptop while wardriving;

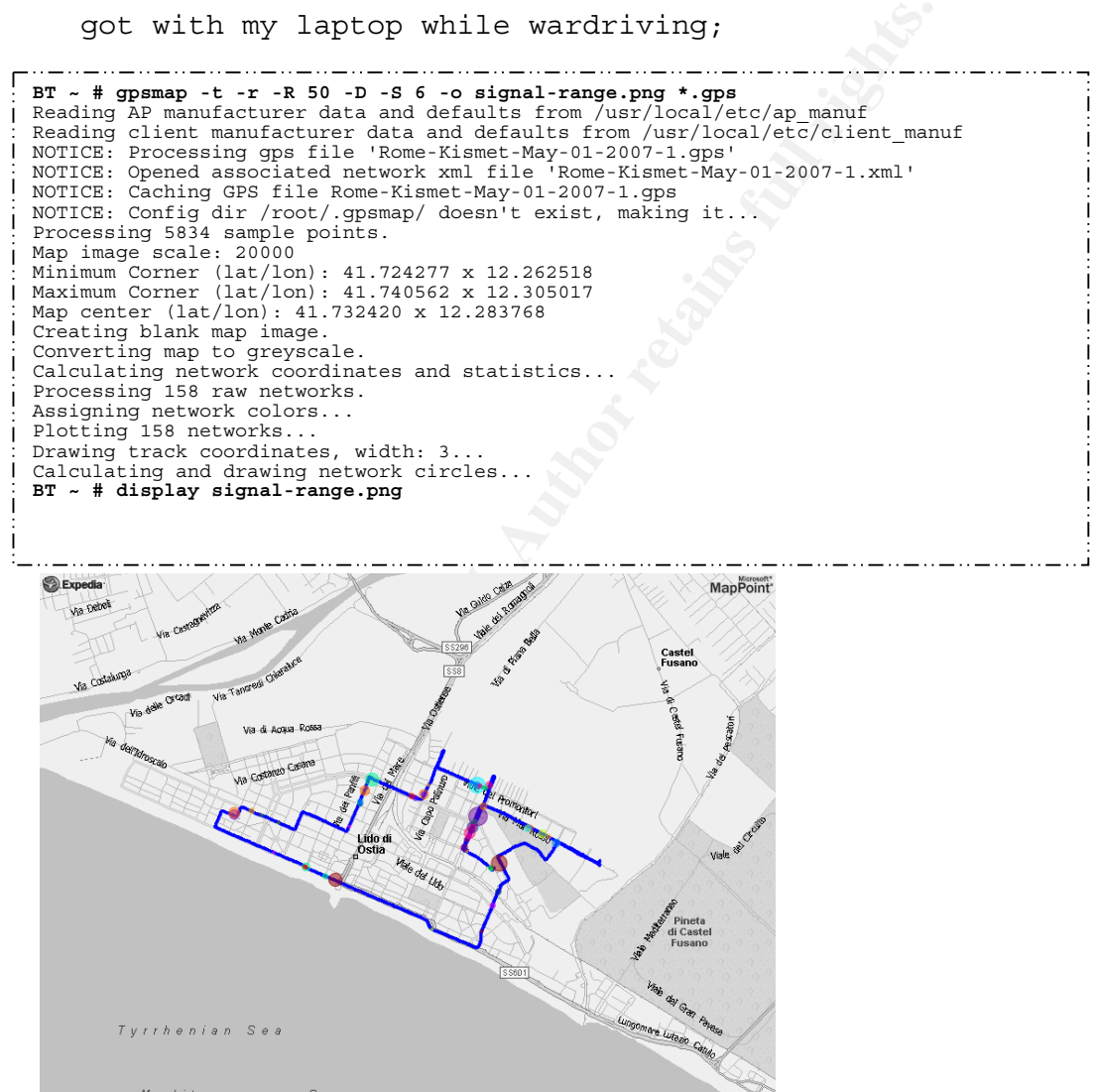

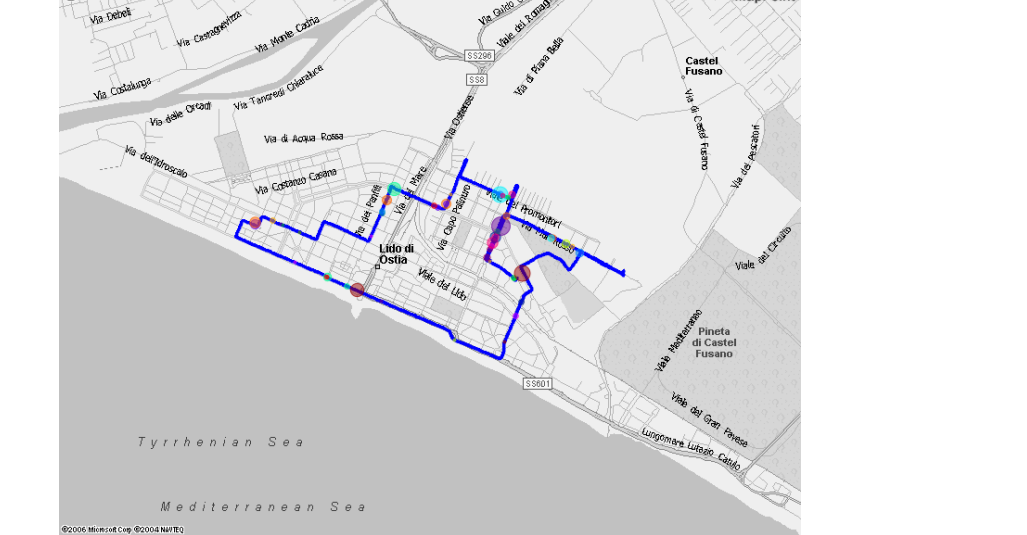

**Antonio Merola**

**Page 27 of 32** We might need to generate other maps with *gpsmap* using different command line options such as a hull map:

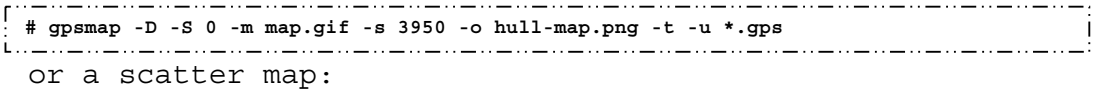

**# gpsmap -D -S 0 -m map.gif -s 3950 -o scatter-map.png -t -a \*.gps** 

Another cool option is to plot maps with the kismet patch *gpsmap-gmap [ref.12]*, in order to use google maps. The output is quite catchy, especially if you have to deliver it as a part of an assessment report for your customer.

#### **12 Advise about WEP security**

**EV** - D - S 0 - m map gif - B 350 - o scatter-map pmg -t - a t.gps<br>  $\therefore$  cool option is to plot maps with the kis<br>  $\therefore$  cool option is to plot maps with the kis<br>  $\therefore$  cool option is to plot maps with the kis<br>  $\therefore$  coo crucial. Both WEP and WPA security mechanisms provide privacy Wireless networks are considered insecure due to the fact that this technology is based on a shared medium for networking. Basically we have to consider that anyone can get as close as possible to receive the radio signal, hence capturing data. As security is such a delicate process in wireless network, being able to perform good auditing became by using a secret key and the RC4 to encrypt data, WPA provide enhancements compared to WEP that is really weak; but securing a wireless network, especially for enterprise goes beyond using WPA rather WEP. However WEP networks are still around, in order to get the idea of the WEP weakness I strongly suggest reading the following two posts on RaDaJo blog  $[ref.10]:$ 

- 4. *What else do you need not to use WEP anymore?* (it contains also the link of the paper: *Breaking 104 bit WEP in less than 60 seconds*);
- *5. Breaking 40-bit WEP in less than 30 seconds?*

**Page 28 of 32**

#### **13 Addendum: Installing BT on Intel MacBook**

There are different approaches to installing a dual boot system, in this guide line I describe the way I found more suitable. First of all, I would like to point out that Apple reserves the first primary partition for the "EFI System Partition", this leave the system with only three partitions available; this limitation is also due to the fact that MBR supports 4 primary partitions and GPT does not support extended partitions. In the following figure the "*diskutil"* command is invoked in order to show HD partitions:

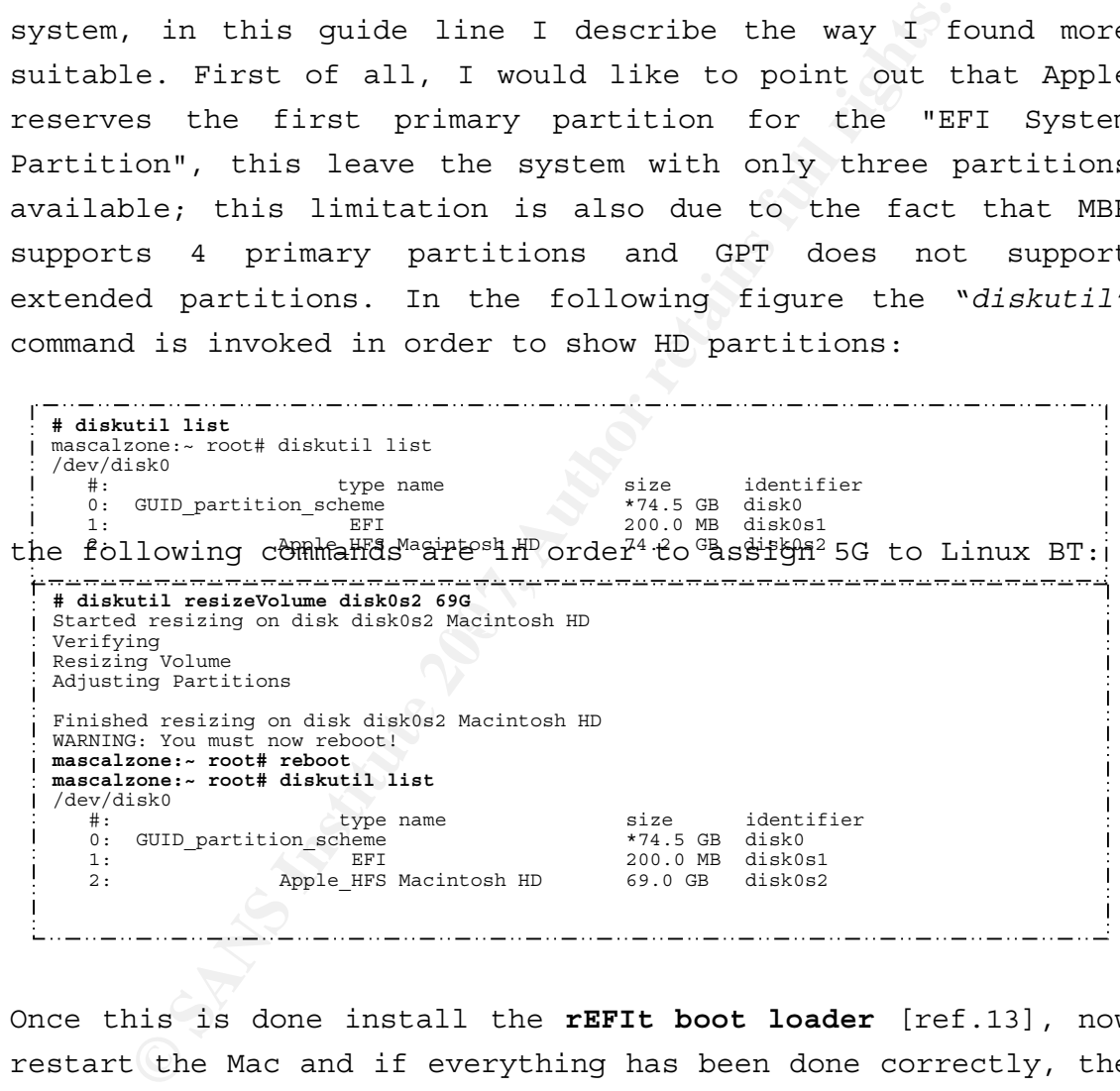

Once this is done install the **rEFIt boot loader** [ref.13], now restart the Mac and if everything has been done correctly, the rEFIt menu is displayed with one and, later, two ;) operating systems. Select the MAC OS to boot the system in order to check if, hopefully, it boots correctly. It's time now to edit the partition table using a non-GPT aware partition table

**Antonio Merola**

**Page 29 of 32**

**EXECUTE:** THE SANS IN THE SANS IN THE SANSONIAL CONSIDERATION CONSIDER AND CONSIDER THE SANS IN THE SANSONIAL CONSIDER THE SANSONIAL CONSIDER THE SANSONIAL CONSIDER THE SANSONIAL CONSIDER THE SANSONIAL CONSIDER THE SANSON editor, because *fdisk* or any other non-GPT aware editor, will show the "mirrored" partition table. GPT and MBR tables can coexist, but the Linux kernel and *gparted* will take the GPT table into account if present. I recommend booting the system with the useful *gparted* live distro [ref.14] to create the linux partition as the third primary partition and create the *ext3* Linux filesystem. Reboot the system and select the "**Start**  *Partitioning Tool*" in the rEFIt boot menu, it will show the GPT and MBR tables, before continuing we have to synchronize both by typing "yes" to the question it provides. Now we are ready. But, unfortunately, if we insert BackTrack and boot it without a minor change, we will get a problem and whenever we hit a key, BT shows us it echoed; so if we type root, it reports *rroooott*, basically the system is running, but completely unusable, to avoid this before booting we have to type the following cheat codes:

**# bt noapic irqpoll acpi=force** 

we can now use the *BackTrack Installer* located under "*K Menu->System->"* to install BT:

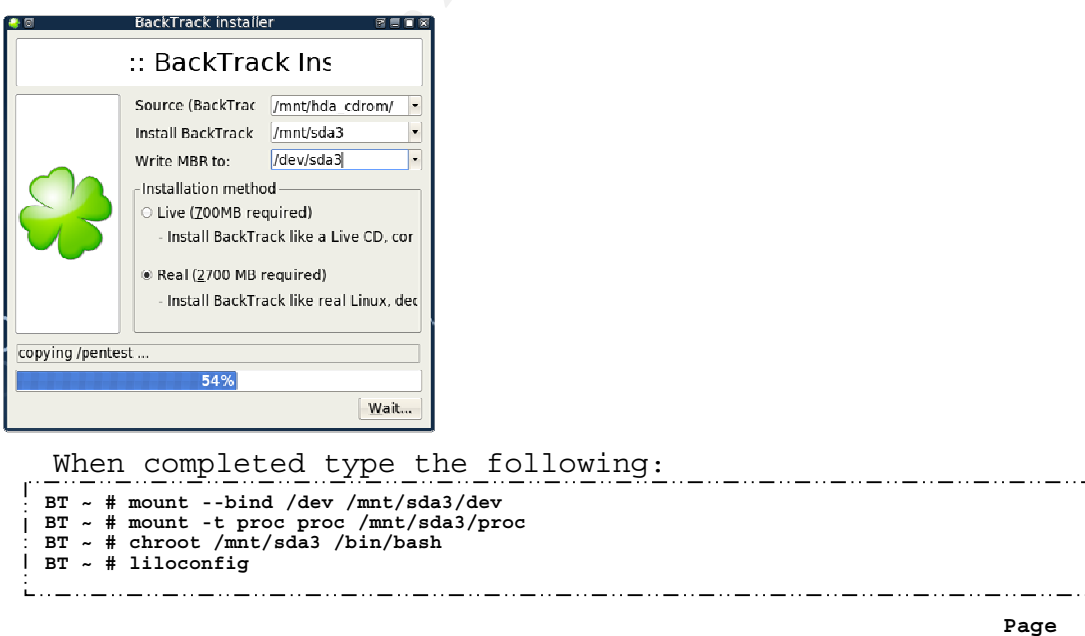

**Antonio Merola**

**30 of 32**

Choose simple, MBR and then exit (don't consider the error it claims! while exiting). It will create the file /etc/lilo.conf, we have now to edit the file and be sure to include the following contents:

**……………… append="noapic irqpoll acpi=force" boot=/dev/sda label = BackTrack root = /dev/sda3 read-only ………………** 

save the file, exit and type:<br>  $\frac{1}{100}$ **BT ~ # lilo -v** 

**Example 200**<br> **Collectionary**<br> **Properties**<br> **Example 200**<br> **Example 200**<br> **Properties**<br> **Properties**<br> **Properties**<br> **Properties**<br> **Properties**<br> **Properties**<br> **Properties**<br> **Properties**<br> **Properties**<br> **Properties**<br> **Prope** It should say, added BackTrack. It is now possible to reboot the system that should be running a dual boot.

#### **14 References**

#### 6. **[ref.1] BackTrack home**

*http://www.remote-exploit.org/backtrack.html*

- 7. **[ref.2] ISSAF** Information Systems Security Assessment Framework *http://www.oissg.org/content/view/71/71/*
- *8.* **[ref.3] OSSTMM** Open Source Security Testing Methodology Manual *http://www.isecom.org/osstmm/*
- *9.* **[ref.4] DVL** Damn Vulnerable Linux *http://www.damnvulnerablelinux.org/*
- **10.[ref.5] BackTrack wireless compatibility list**  *http://backtrack.offensive-security.com/index.php?title=HCL:Wireless*
- **11.[ref.6] PCI and USB IDs databases**  *http://pciids.sourceforge.net/ - http://www.linux-usb.org/usb.ids*
- **12.[ref.7] Wireless Adapter Chipset Directory**  *http://linux-wless.passys.nl*
- **13.[ref.8] BT open wiki**  *http://backtrack.offensive-security.com/*
- **14.[ref.9] Madwifi driver**  *http://snapshots.madwifi.org/madwifi-ng*
- **EXECTS THE SANS INSTERIAL SAND SET ALL AUTOMOTIVE SET ALL DVEW AGRIFIERT AND DVEW AGRIFIERT APPOINT AND HOWEV AGRIFIERT AND NOW AGRIFIERT AND NOW AGRIFIERT AND SET BACKTRICK AND SET BOOTH AND ARRENT AND ANOXIDAT APPOINT A** windows.html **Face7**  $\sim$  89999  $\sim$  899999  $\sim$  899999  $\sim$  89999  $\sim$  89999  $\sim$  89999  $\sim$  89999  $\sim$  89999  $\sim$  89999  $\sim$  89999  $\sim$  89999  $\sim$  89999  $\sim$  89999  $\sim$  89999  $\sim$  89999  $\sim$  89999  $\sim$  89999  $\sim$  89999 **15.[ref.10] RaDaJo security blog**  *http://radajo.blogspot.com/2007/01/auditing-wireless-networks-from-*
- **16.[ref.11] Video Tutorial (BT inside VMware)**  *http://www.securityresearch.at/WEP\_airoscript\_rt73.htm*
- **17.[ref.12] The google gpsmap for kismet**  *http://www.parknation.com/gmap/index.php*
- **18.[ref.13] The rEFIt Boot Loader**  *http://refit.sourceforge.net*
- **19.[ref.14] gparted live distro**  *http://gparted.sourceforge.net*

**Page 32 of 32**

## SAN **NS [Upcoming SANS Training](http://www.sans.org/info/36919)**

**Click Here for a full list of all Upcoming SANS Events by Location**

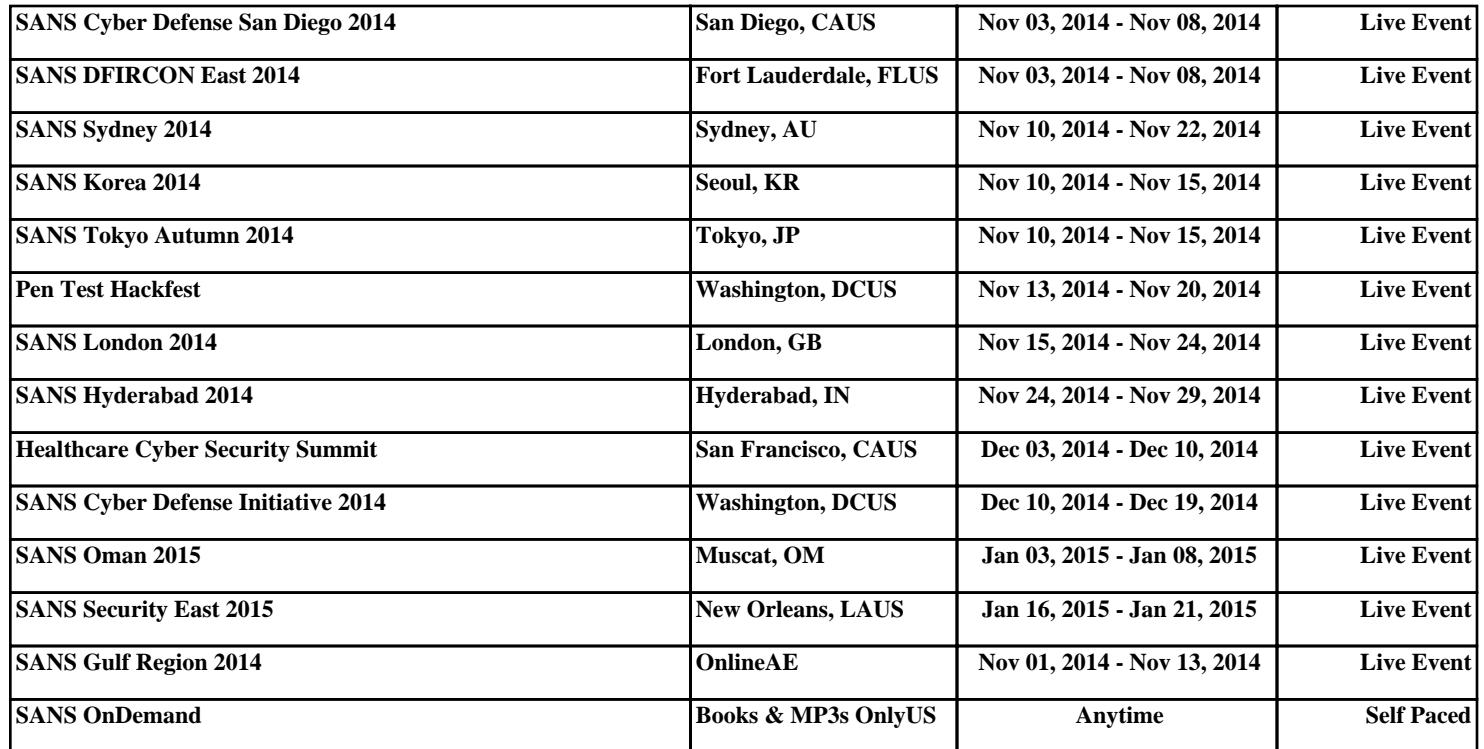